# OPTO Returns – Invoices - Payments

Oregon Privilege Tax Online System

JANUARY 2024

# **Definitions**

- ➢*Web Form Entry*  Using the user interface to enter your monthly transactions
- ➢*File Upload*  Another method for getting your monthly transactional data into the system. [Excel file created offline and loaded into system, and OPTO creates return for you.]
- ➢*Invoices* Every return creates an invoice. Even if it is a zero-dollar return, an invoice is created. The invoice section is where you go to pay.
- ➢*Payments* this section displays all payments that have been made in the OPTO system and their corresponding invoice links.

# BEFORE YOU FILE! SELECT FILING OPTION

- **File Upload** Offline Excel file creation and upload
- *Web Entry* Manual entry via User Interface

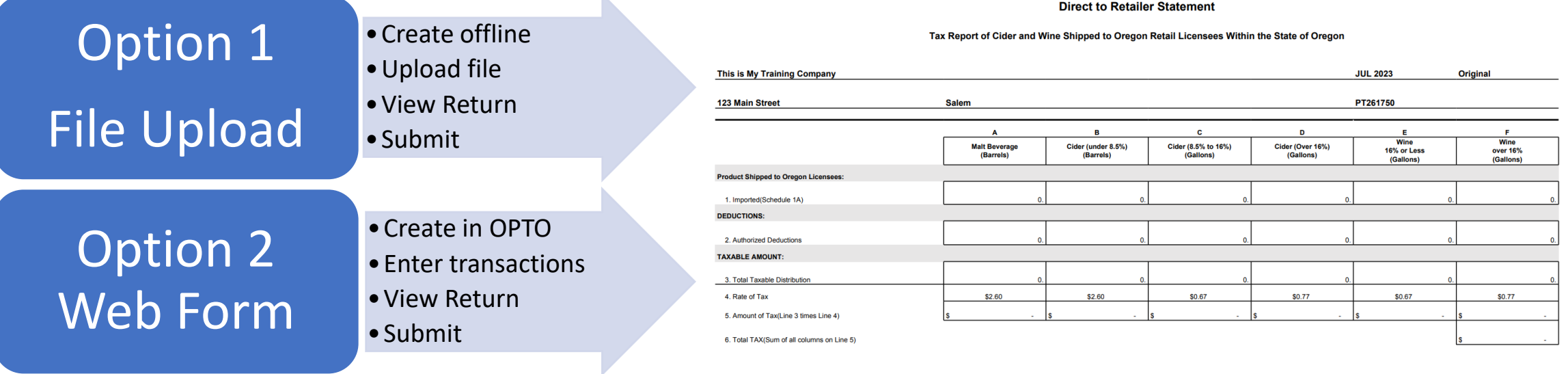

**IMPORTANT REMINDER!!** If you are uploading a file, you do not create a return also. The uploaded file does this for you!

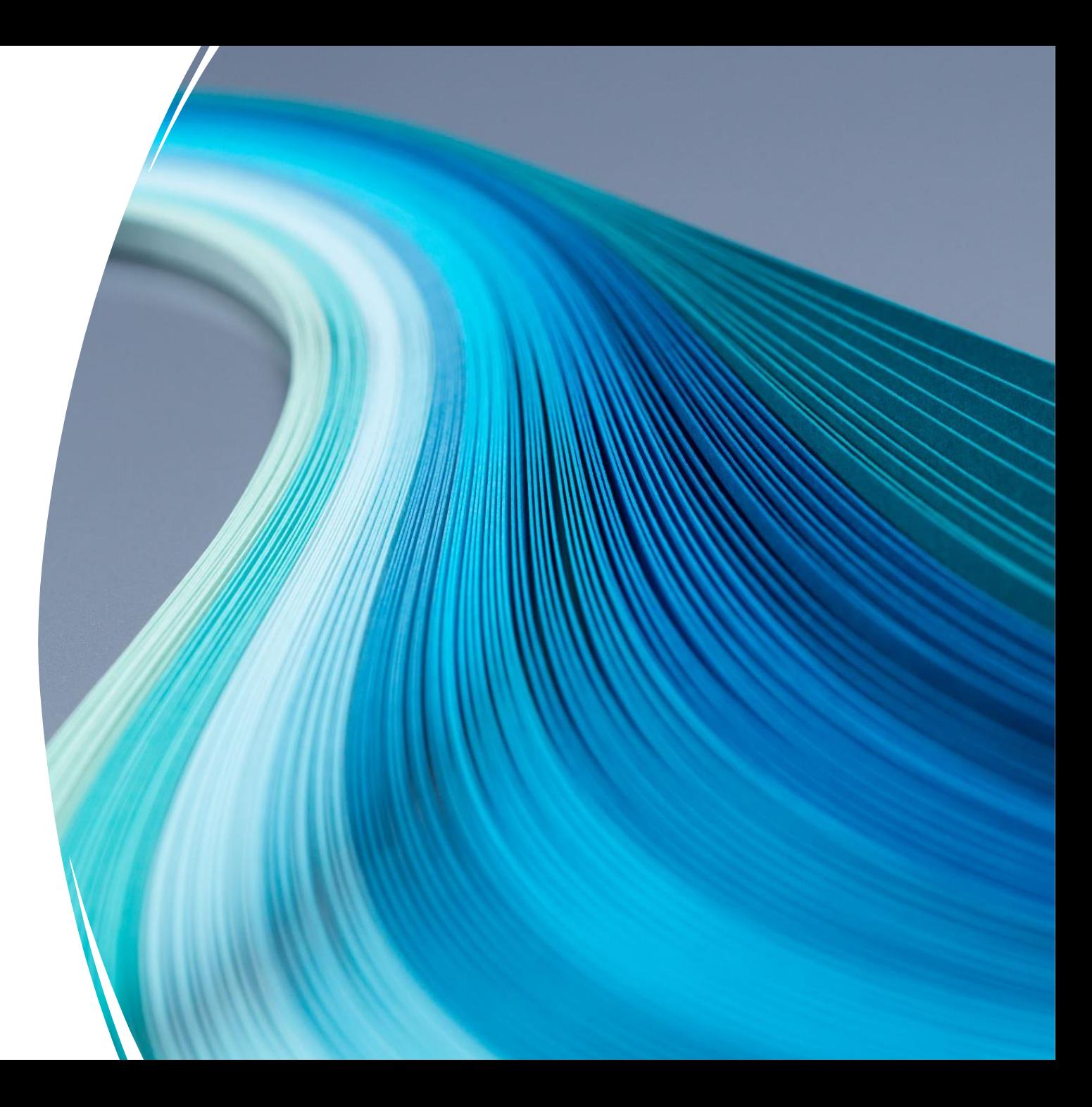

**STEP 1**

#### • **Create your Excel Spreadsheet**

• **-** A copy of the template is available for download at <https://us.sicpa.com/olcc-training-resources> under the DTR/WSD panel

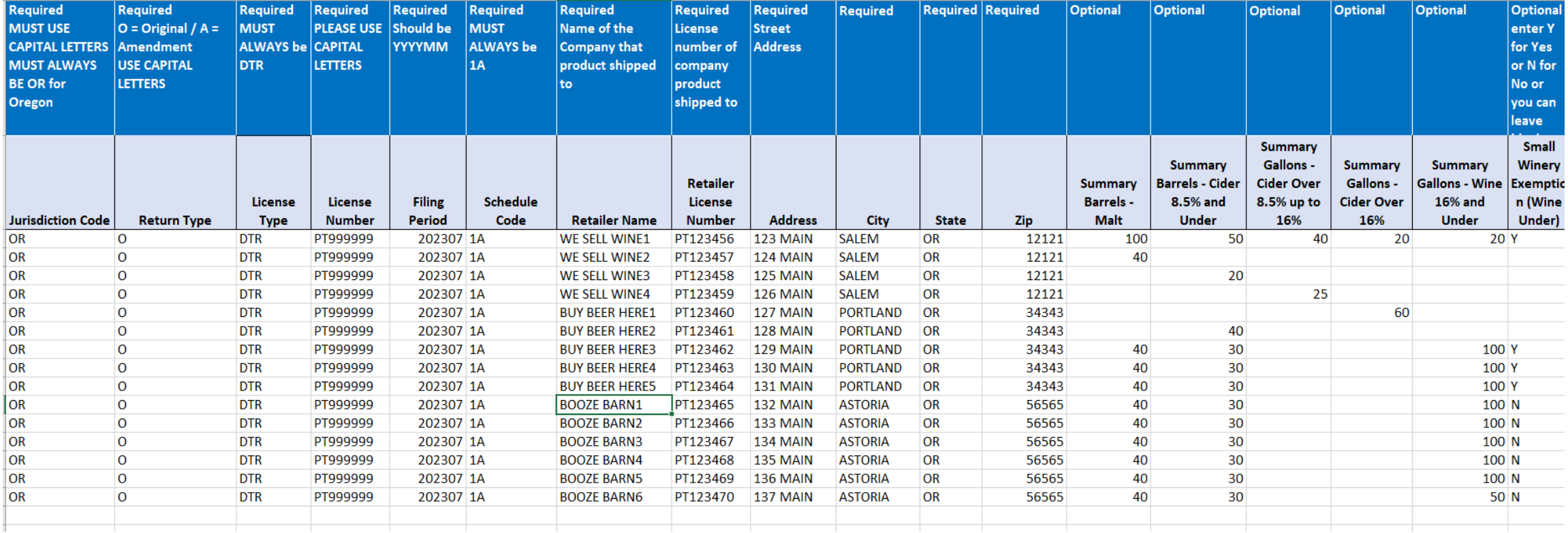

STEP 2 **Login to Oregon Privilege Tax System**  [https://or.setsonline.com](https://or.setsonline.com/)

STEP 3 **Use Menu to Access Account**

Click on Accounts then Manage Accounts to start creating a return via the menu

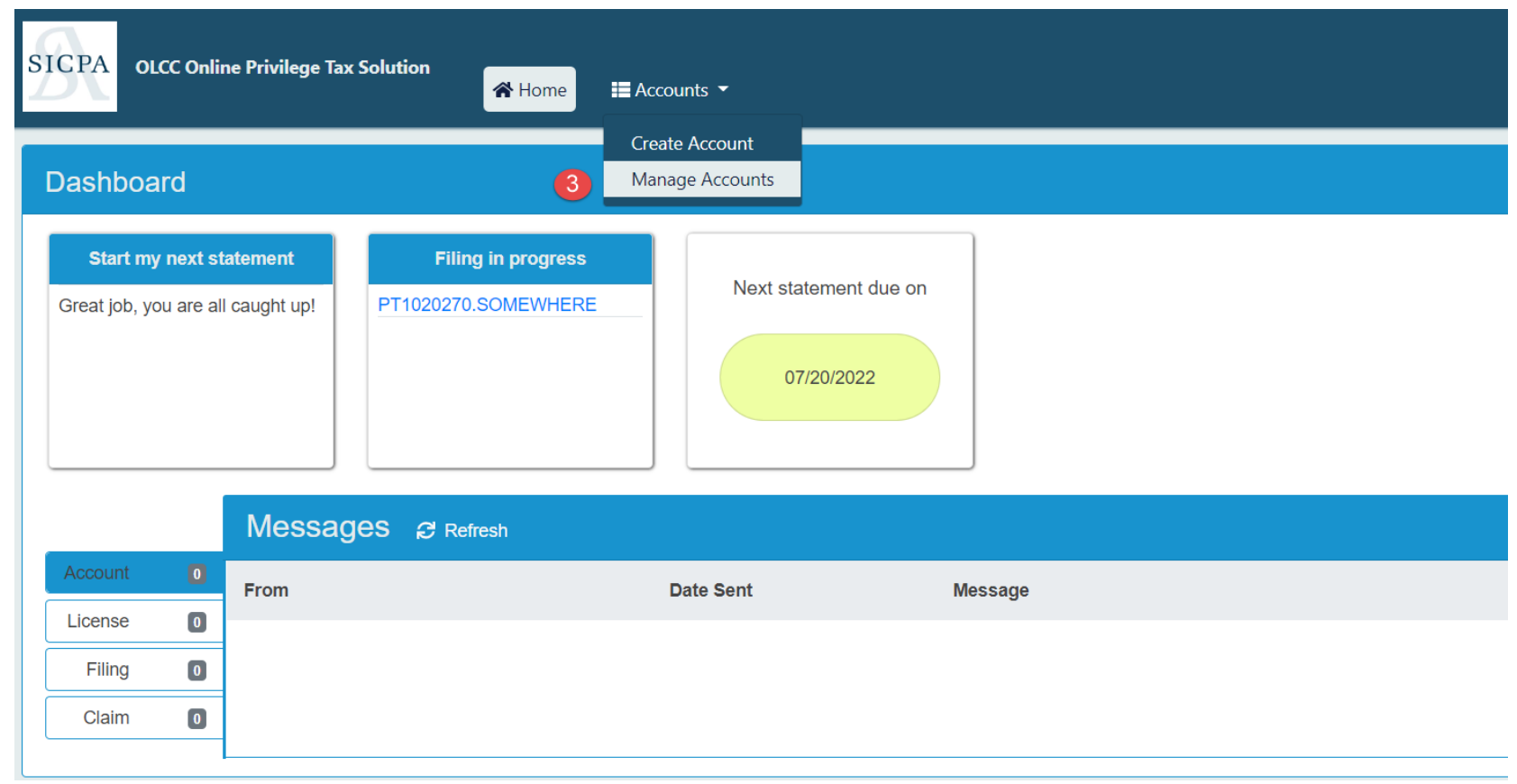

STEP 4 Click on Forms Tab then click on EDI Uploads

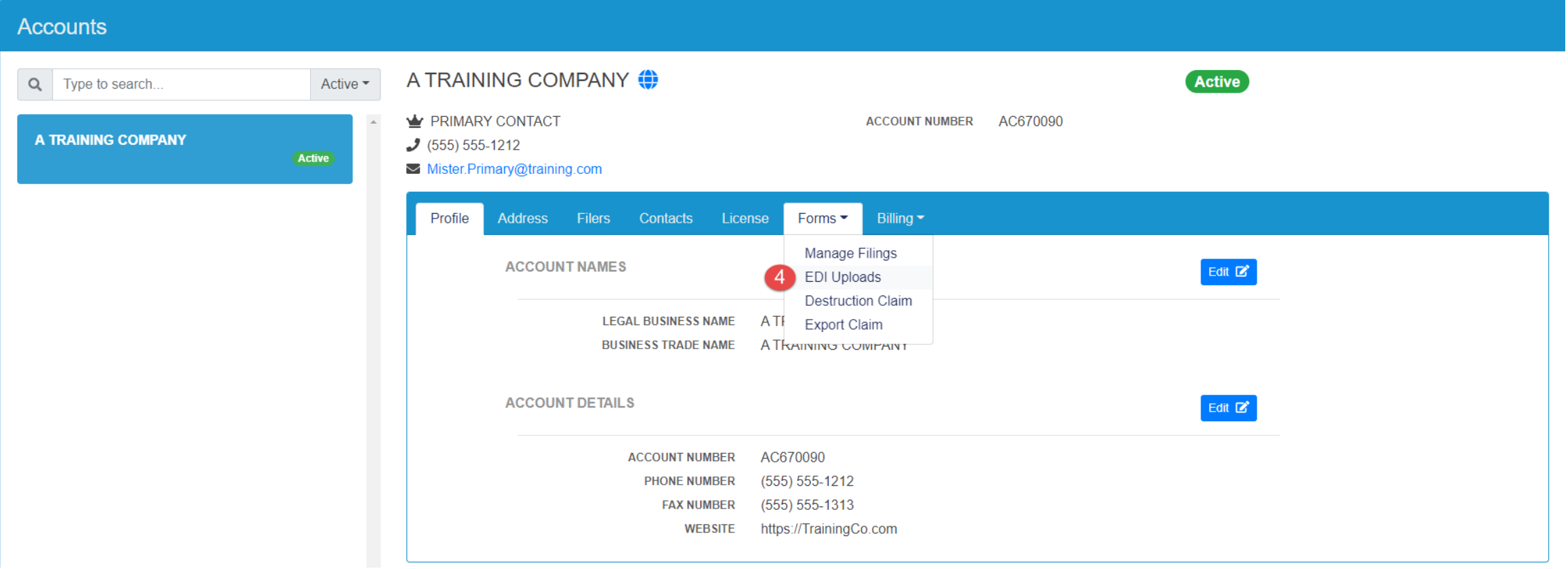

### STEP 5 Click New Upload

#### STEP 6

Select the license and location corresponding to the file being uploaded

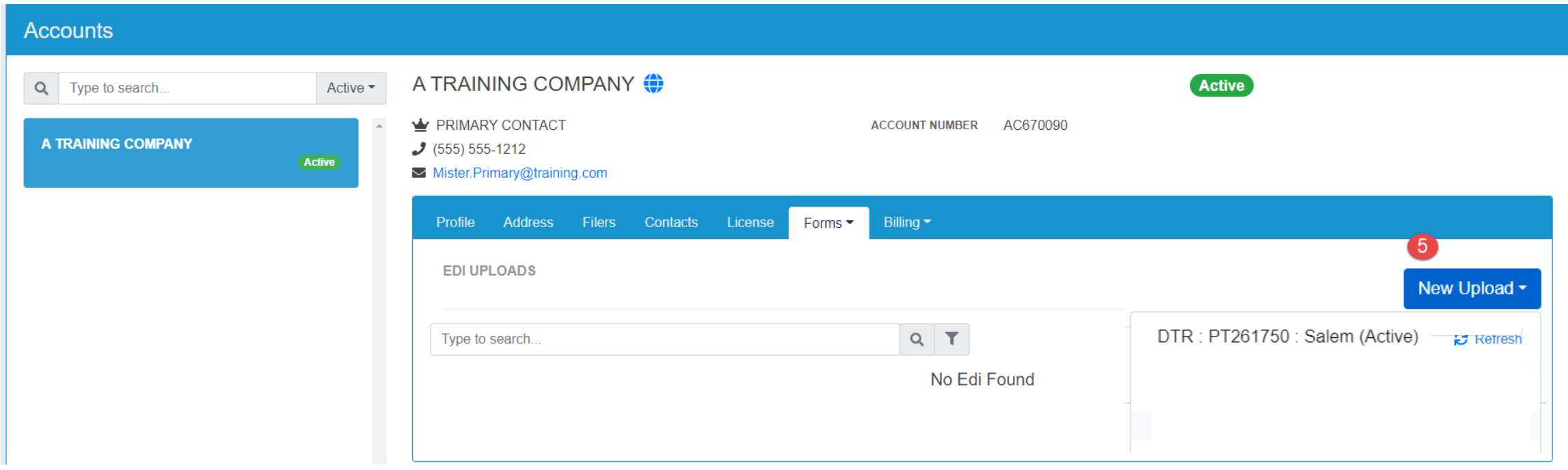

### STEP 7 : **Select Return Period**

STEP 8 : **Click Browse to get the Windows "Open file" box** 

STEP 9 : **Select the excel file for upload and click Open** 

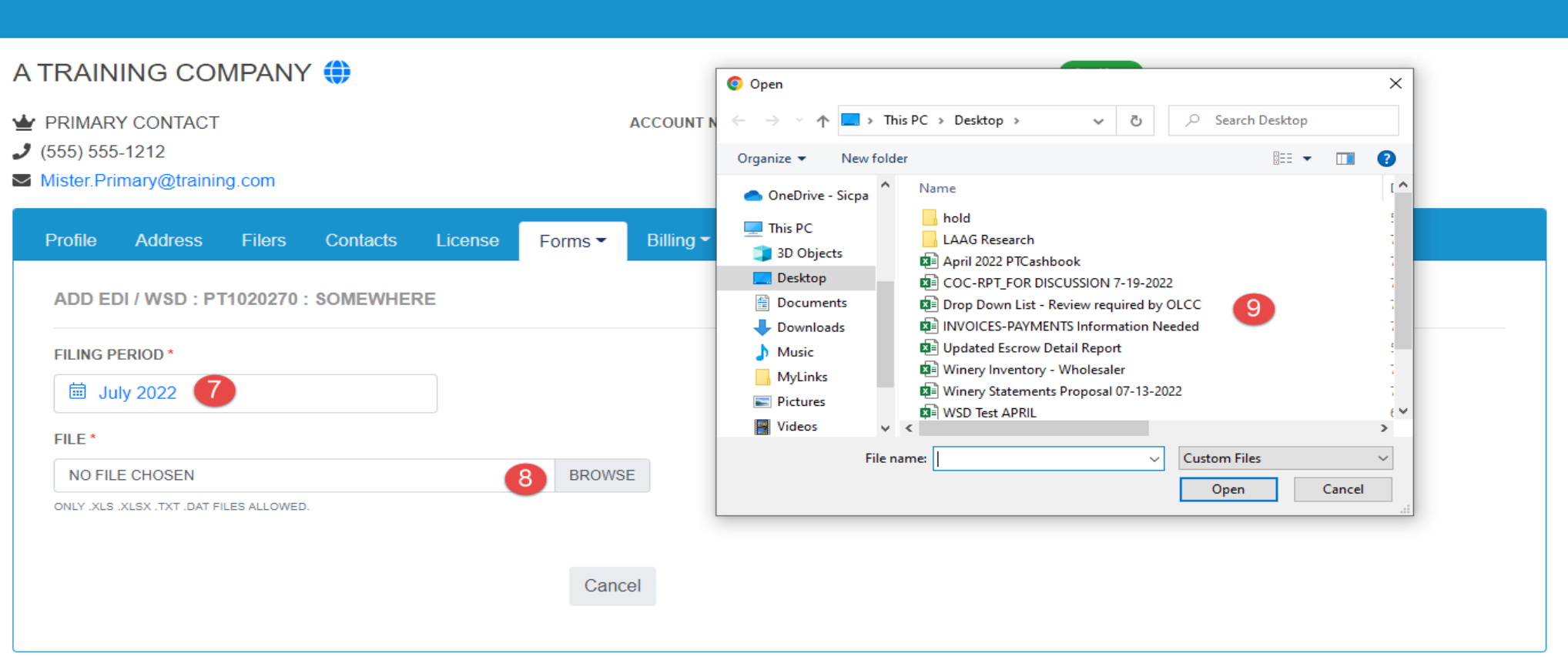

STEP 10 : **Verify the filename to make sure the correct file was selected, and then click Upload to continue and load the file.** 

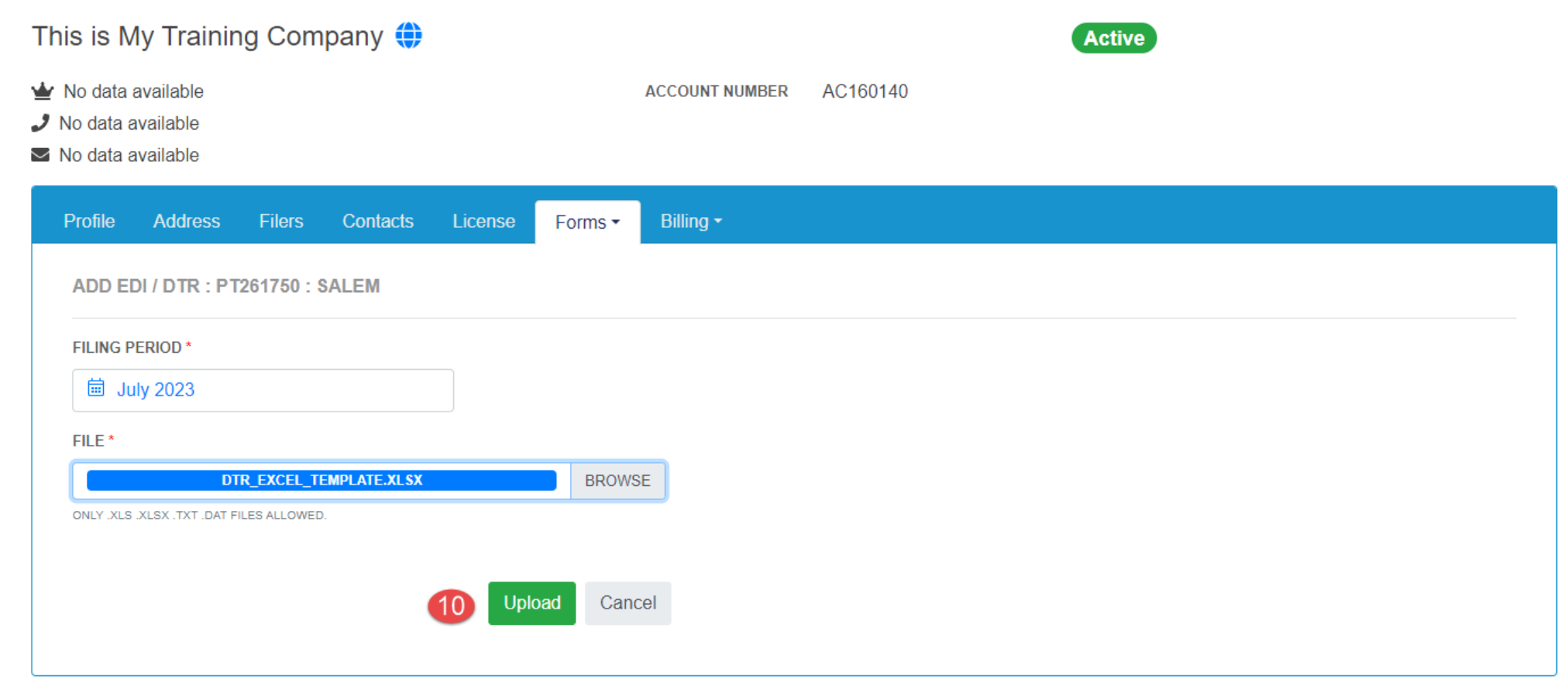

STEP 11 : **File will process automatically and will move from one status to the next. If you want to manually move through the statuses, you can click** Refresh**, or you can exit the system and wait for an email telling you that your file has finished uploading. (statuses shown below a, b and c. )**

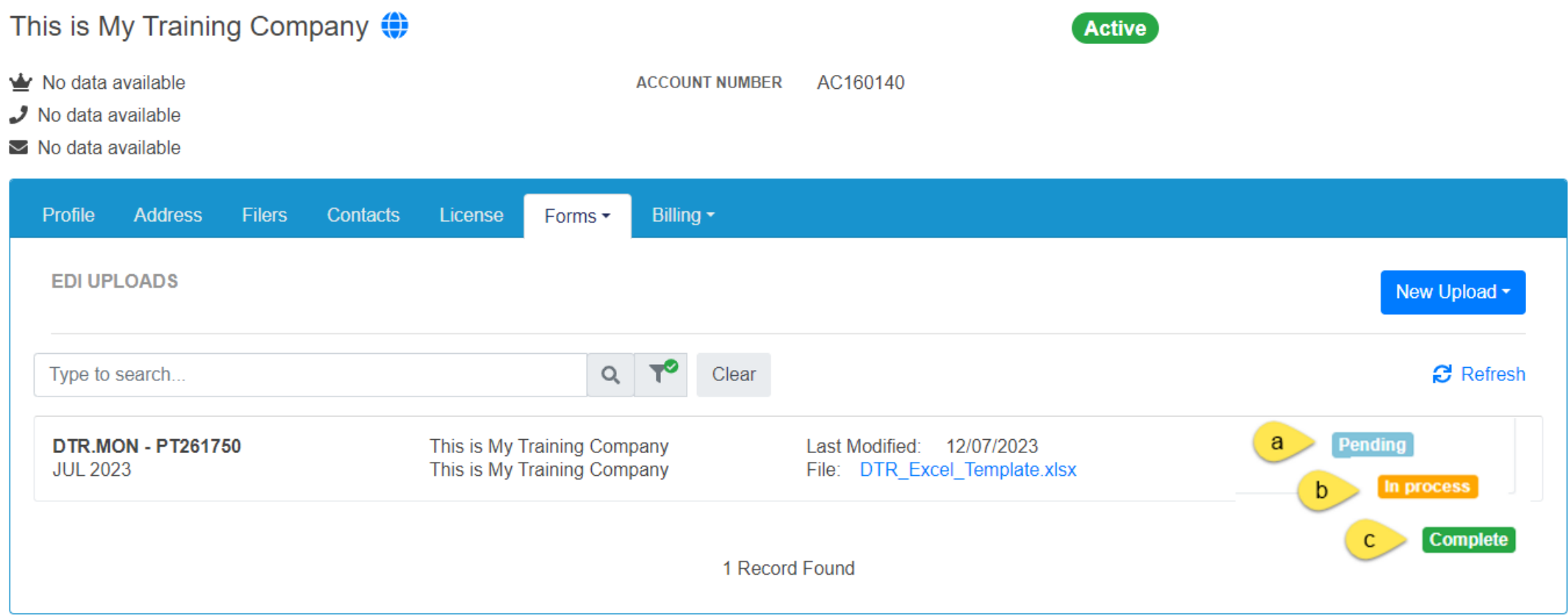

STEP 12 : **Go to your created Tax Return!! The arrow below is pointing to a Quick Link that will take you to the tax return that was created using your file data**

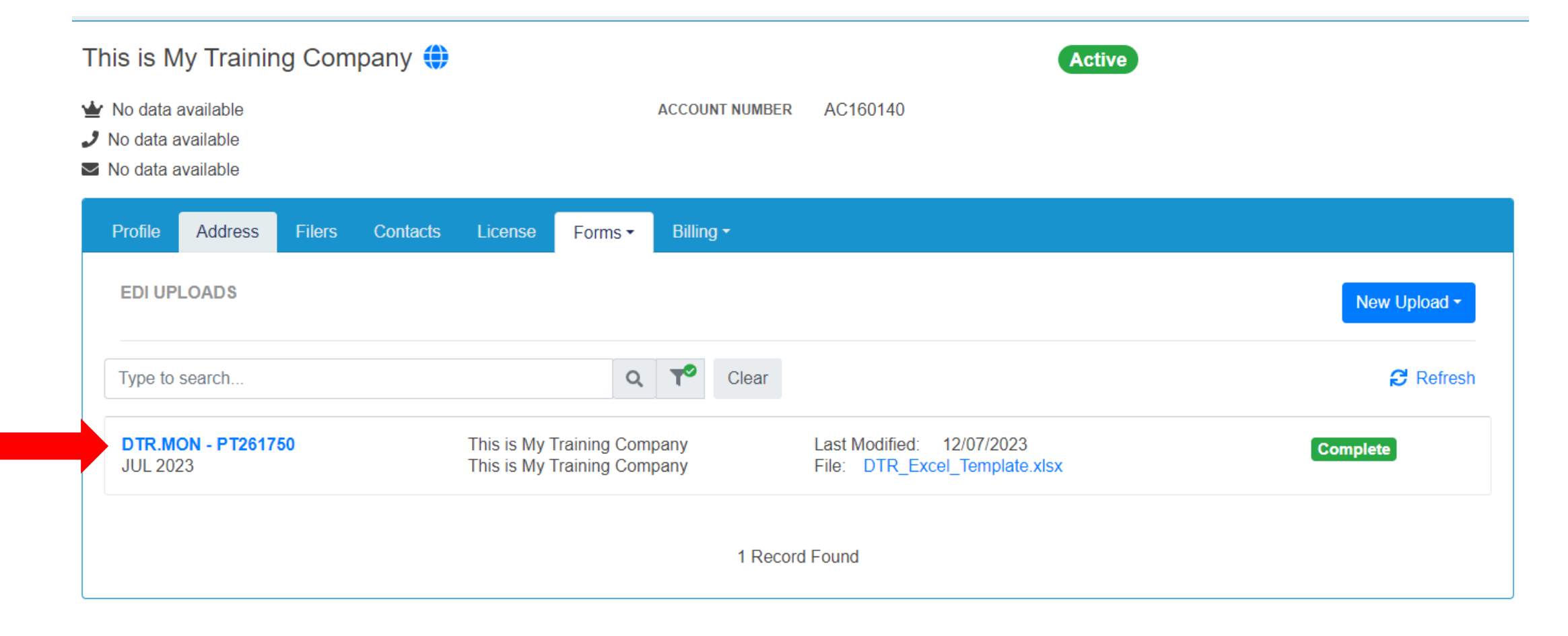

**SUCCESS! You have uploaded your file and it created a tax return. When you use the Quick Link it will show you your tax return information taken from your file.** 

**Don't forget, you have to finalize this return by viewing your Tax Return and if it is correct, Press Submit, then check your invoice and Pay (if applicable). [Check page 21 for information on submitting]**

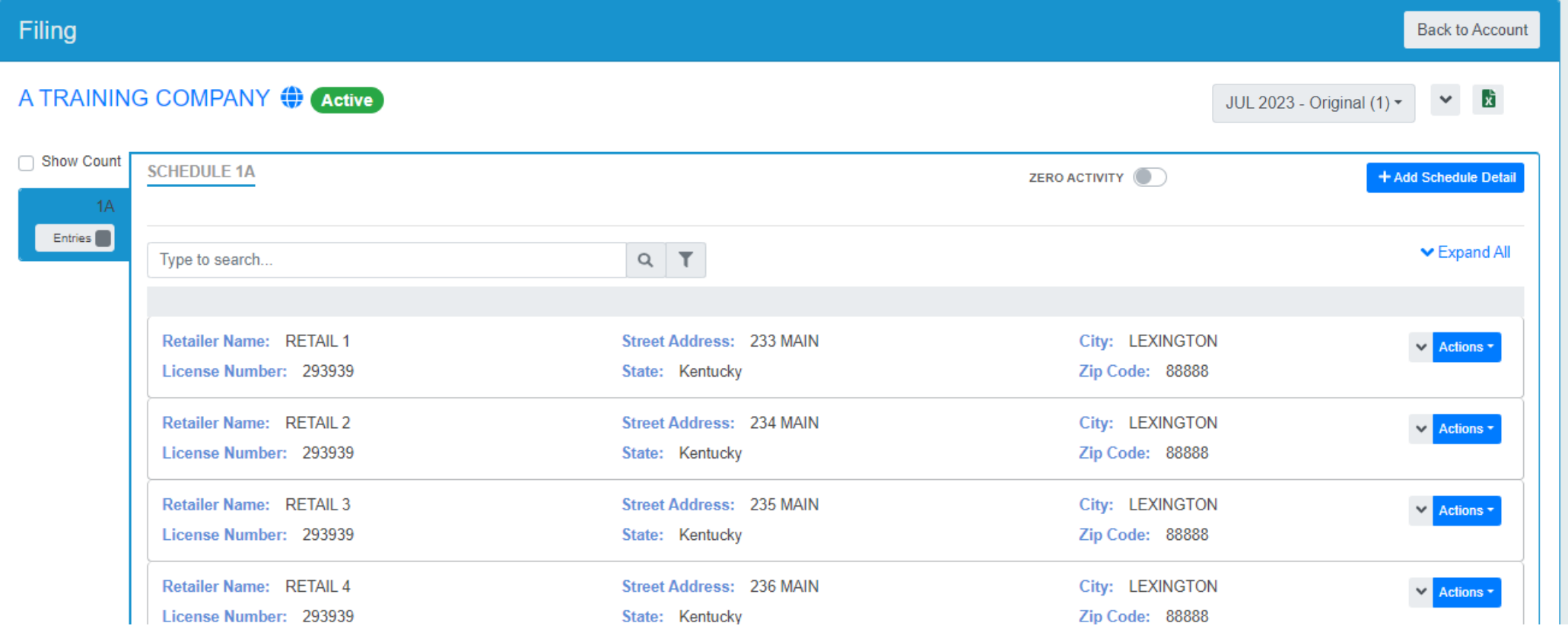

**IMPORTANT REMINDER!!** If you are uploading a file, you do not create a return also. The uploaded file does this for you!

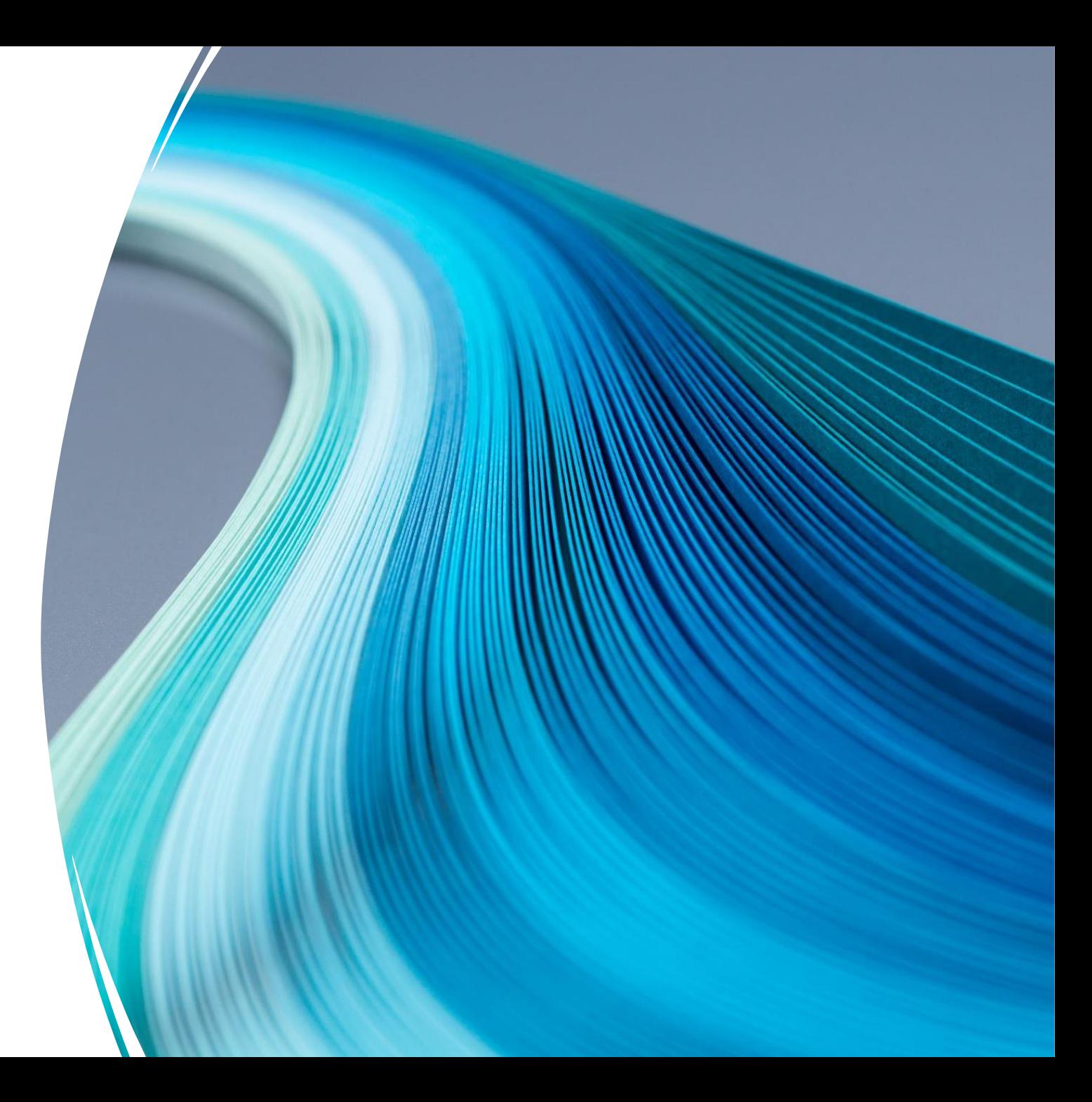

STEP 1 **Login to Oregon Privilege Tax System**  [https://or.setsonline.com](https://or.setsonline.com/)

#### STEP 2

#### **Use Menu to Access Account**

Click on Accounts then Manage Accounts to start creating a return via the menu

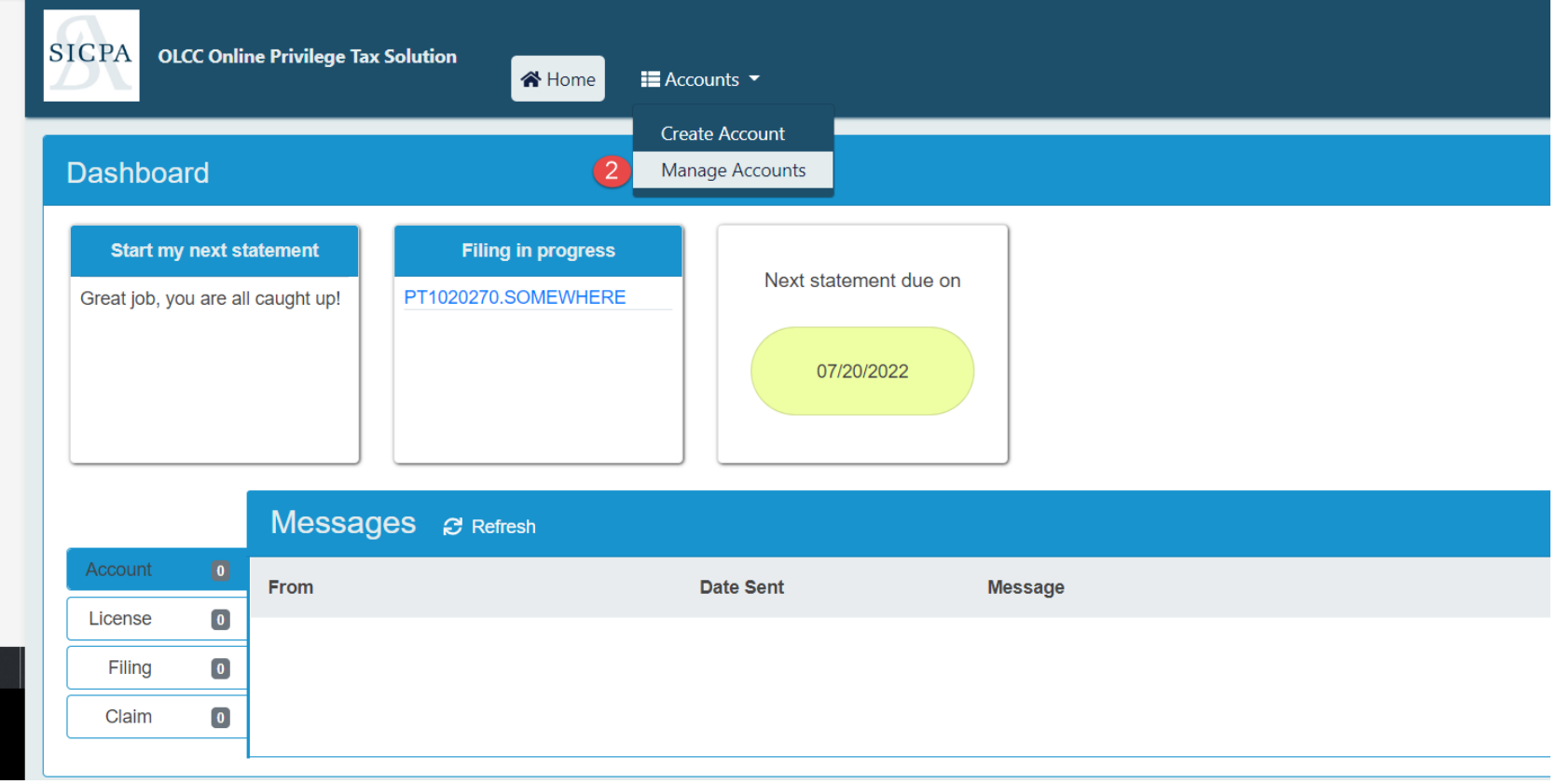

#### STEP 3

**Manage Filings** Click on Forms and then Manage Filings to see the list of all tax returns for the selected account.

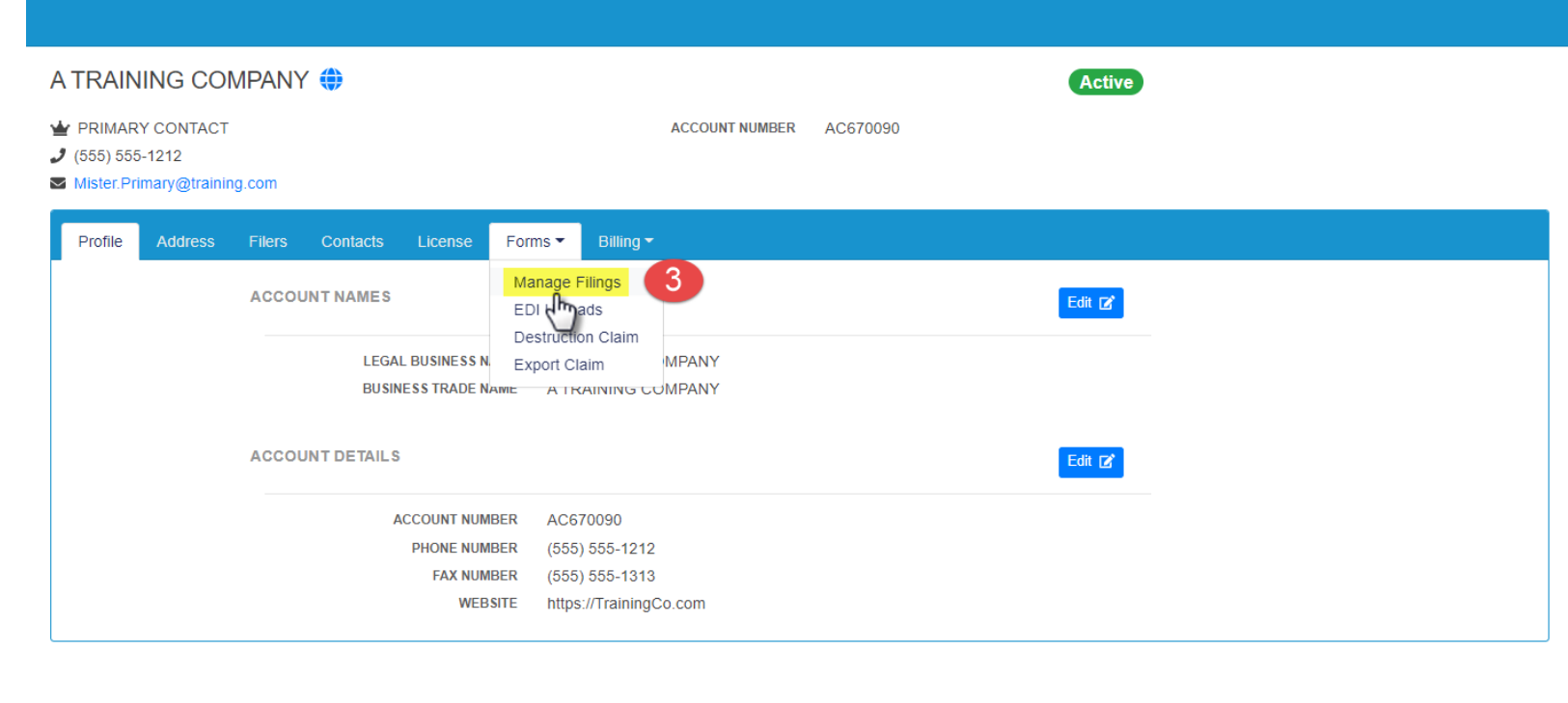

STEP 4

#### **Add Filing**

Click on Dropdown and it will show the licenses associated to the account.

#### STFP<sub>5</sub>

### **Select License to create return for**

Click on the License that you want to create the return for.

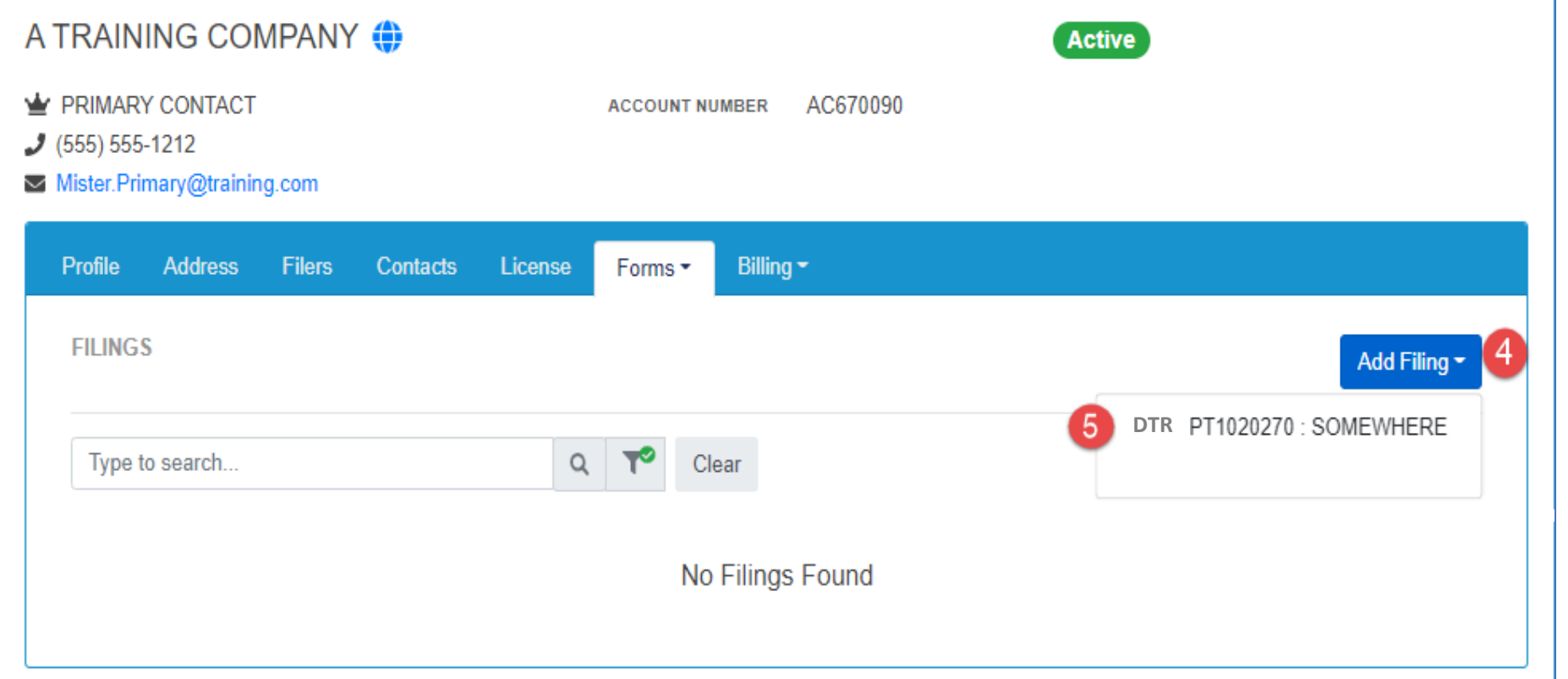

#### STEP 6

#### **Select the Filing Period**

Click the Calendar tool to select the return period that you are creating.

#### STEP 7

**Create Filing** Click the 'Create Filing' button to create the DTR Return and start entering transactions.

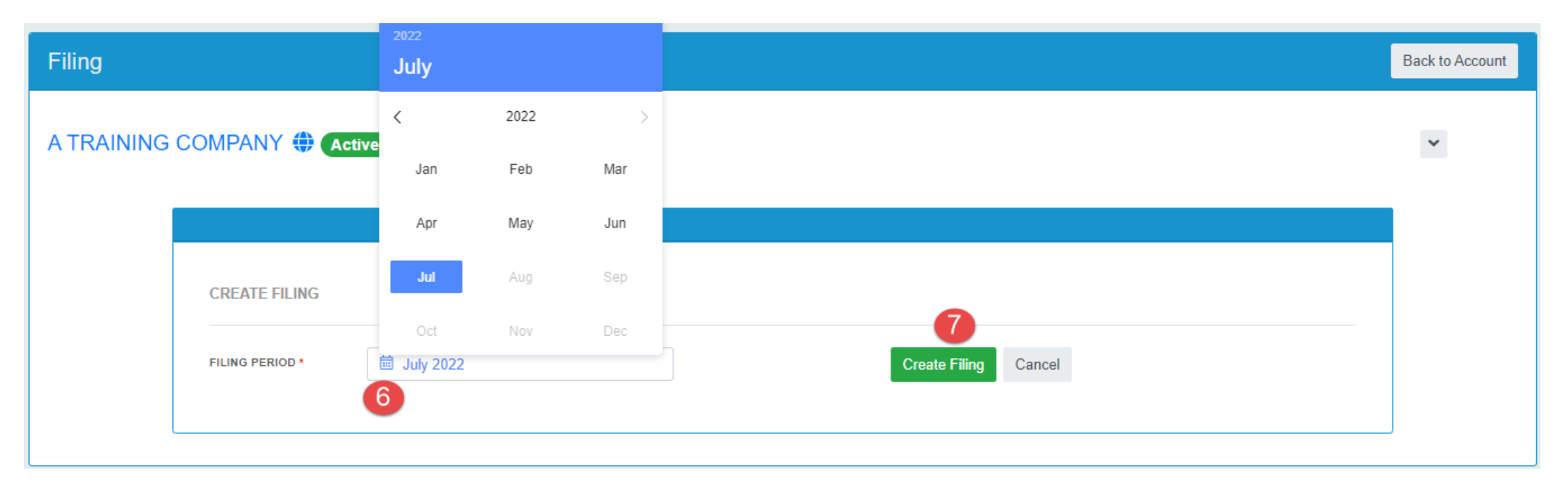

#### STEP 8

#### **Enter Data OR Select Zero Activity Toggle**

- If you had no activity during the return period, then you can use the Zero Activity Toggle **OR**
- If you have had **any** activity during the return period, click on Add Schedule Detail to enter transactions.

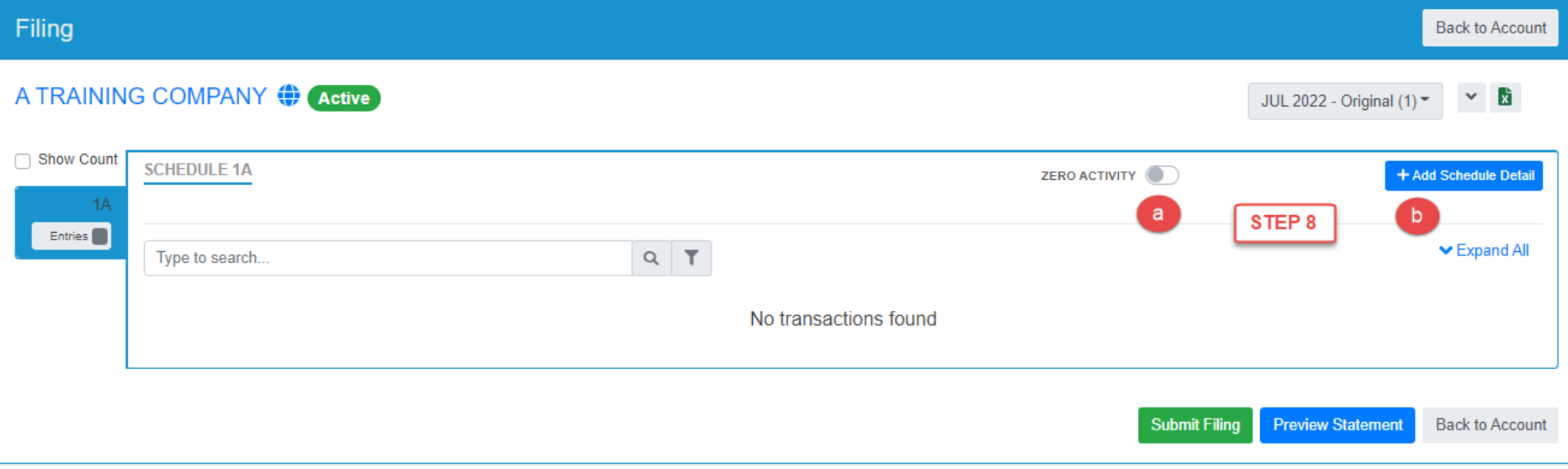

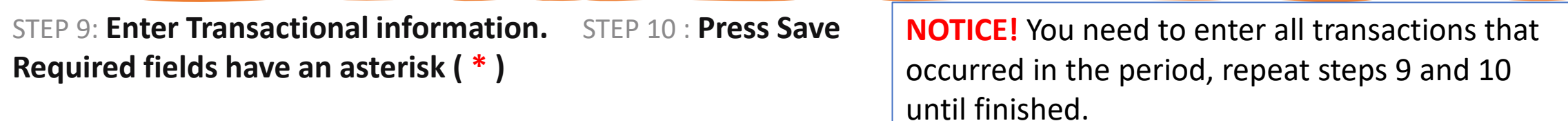

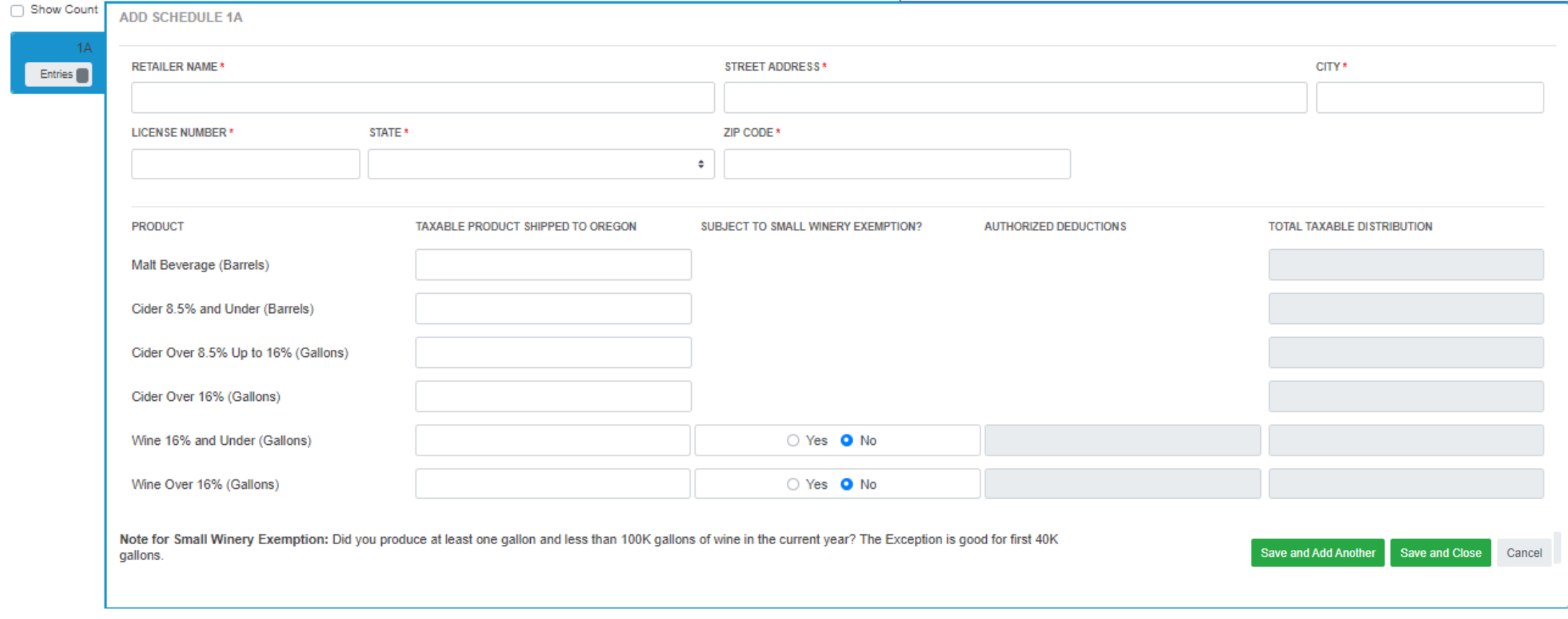

### Option 2 – Creating a Return In System

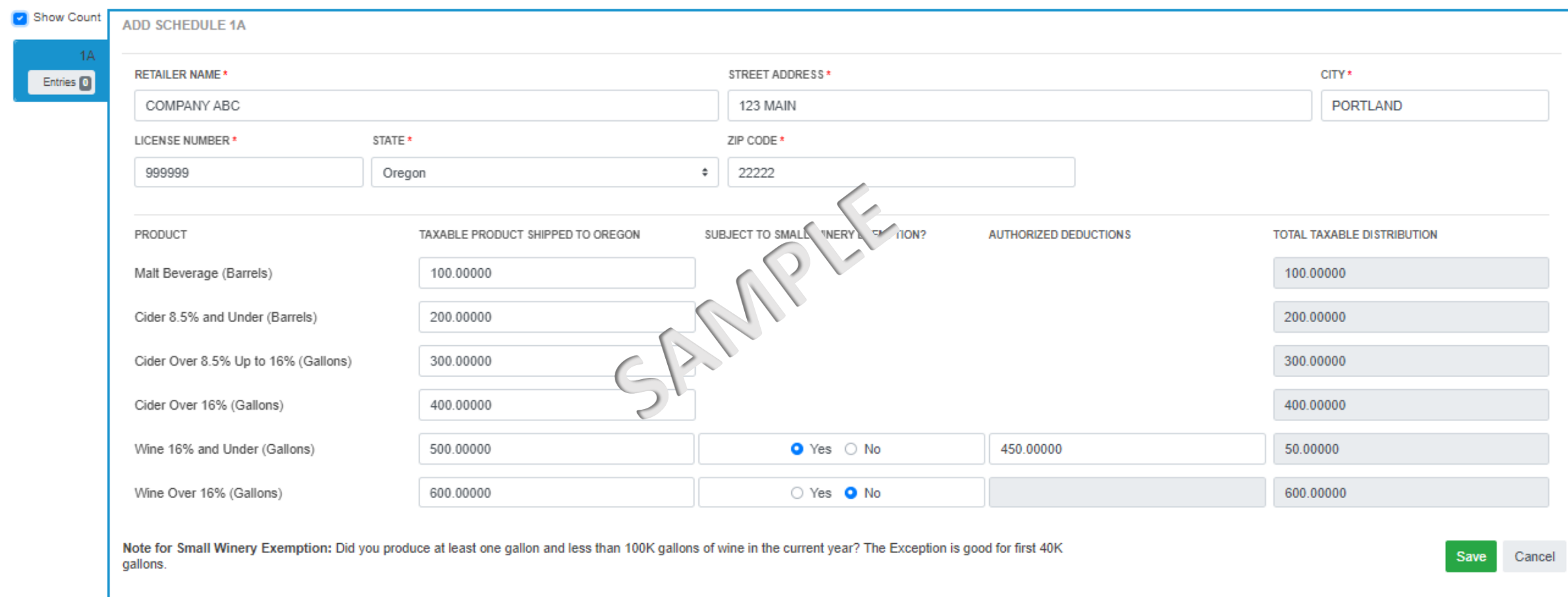

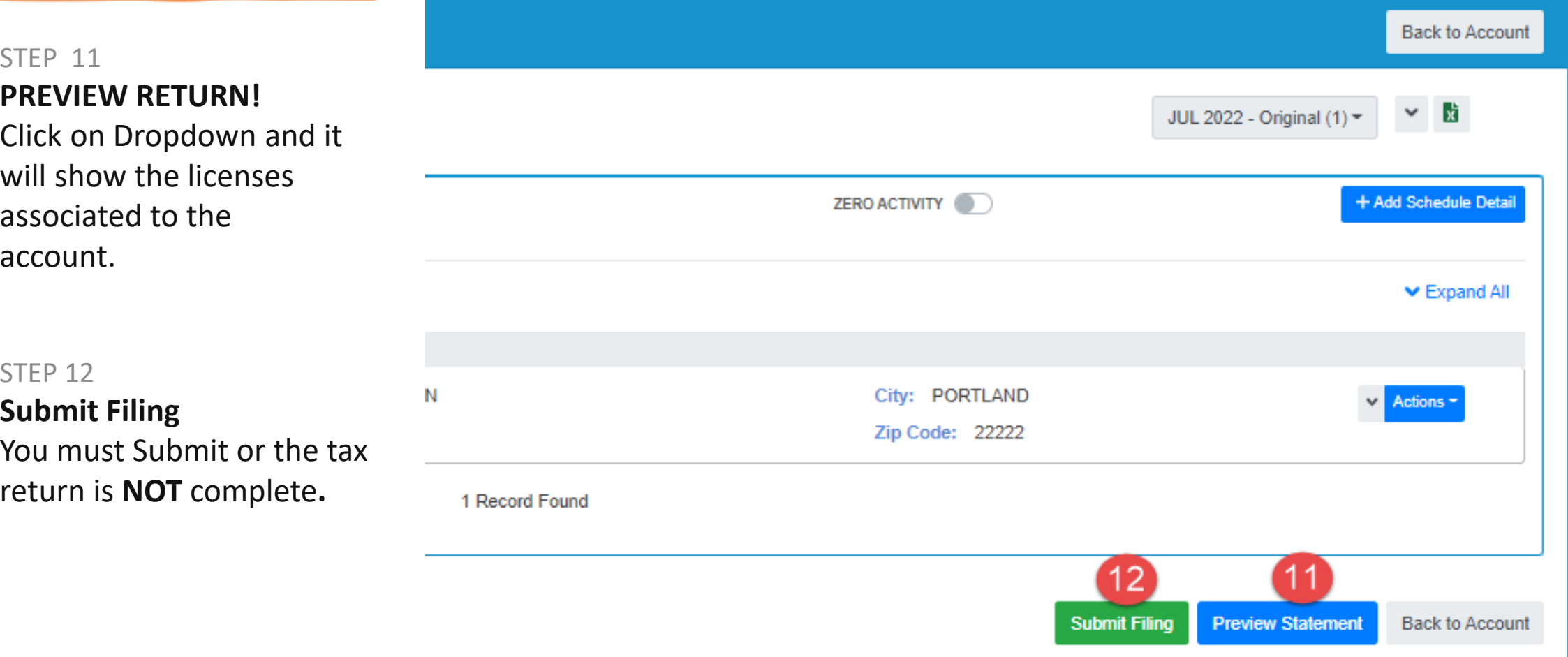

# Create a Return – **COMPLETE**

### **CERTIFY!**

The final step for any tax return is to Submit and certify. After pressing the Submit button, you will be asked to certify your tax return. Return will move to a Complete status.

**Congratulations!**

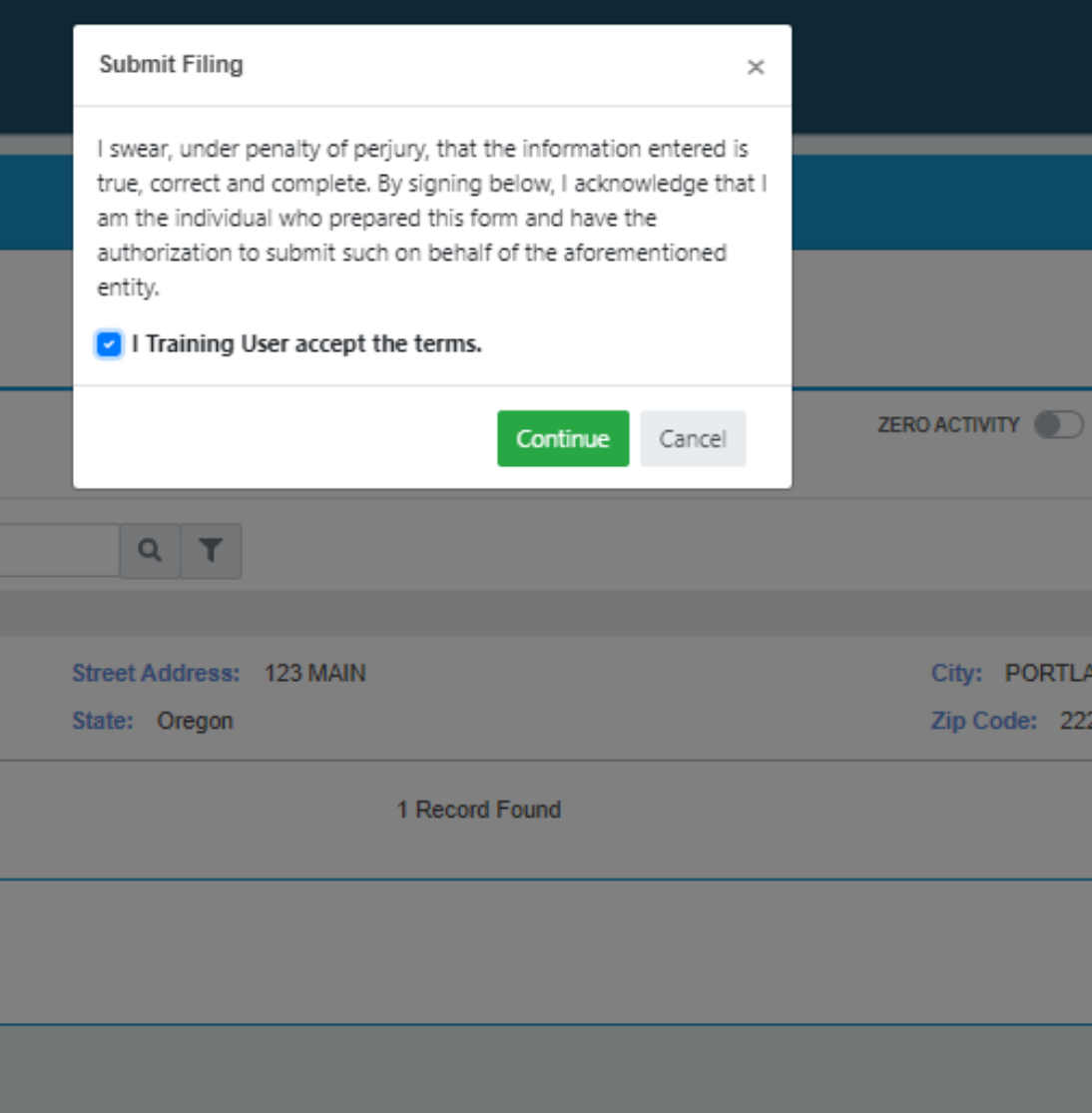

### Invoice and Payment – Step by Step

#### **STEPS 1, 2, 3 and 4**

#### **Invoice and Payment**

Use the invoice page to select the invoice(s) you want to pay. You can pay more than one invoice at a time or individually. Click Billing (1), then Invoices (2). Then select the invoices you want to pay (3). Then click Pay Selected Invoices button (4).

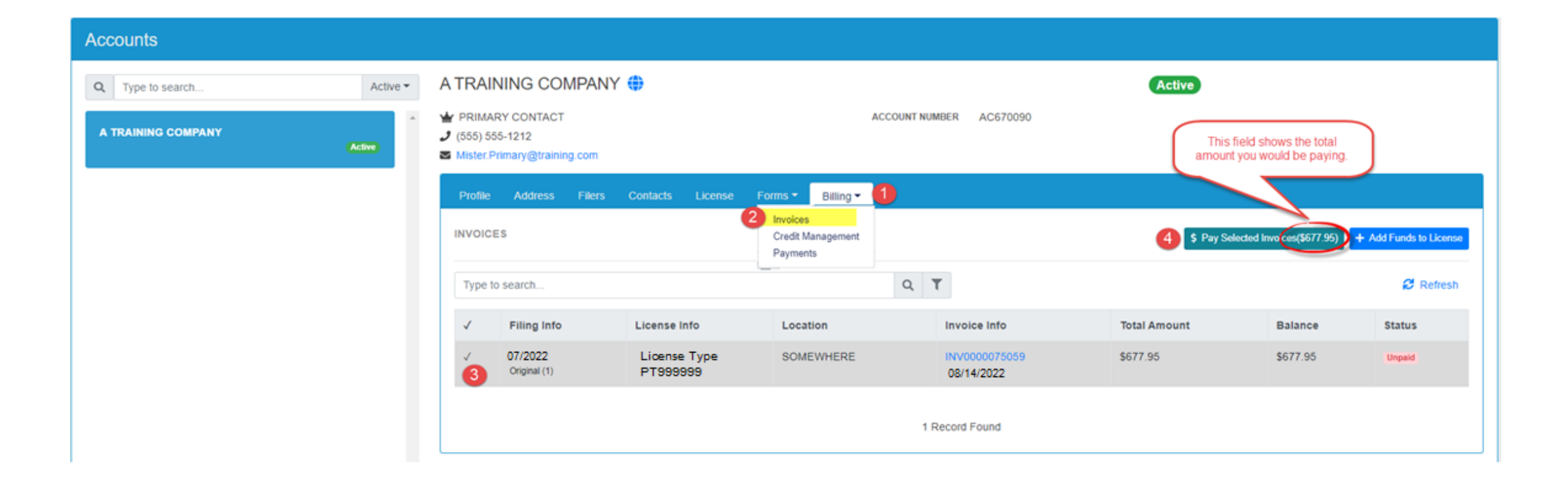

### Invoice and Payment – Step by Step

#### STEP 5

#### **Credit – toggle to apply or un-apply**

#### STEP 6

**Pay –** this button will take user OUT of OPTO to the US Bank site for payment. As US Bank owns that website, those screens will not be shown in this training document.

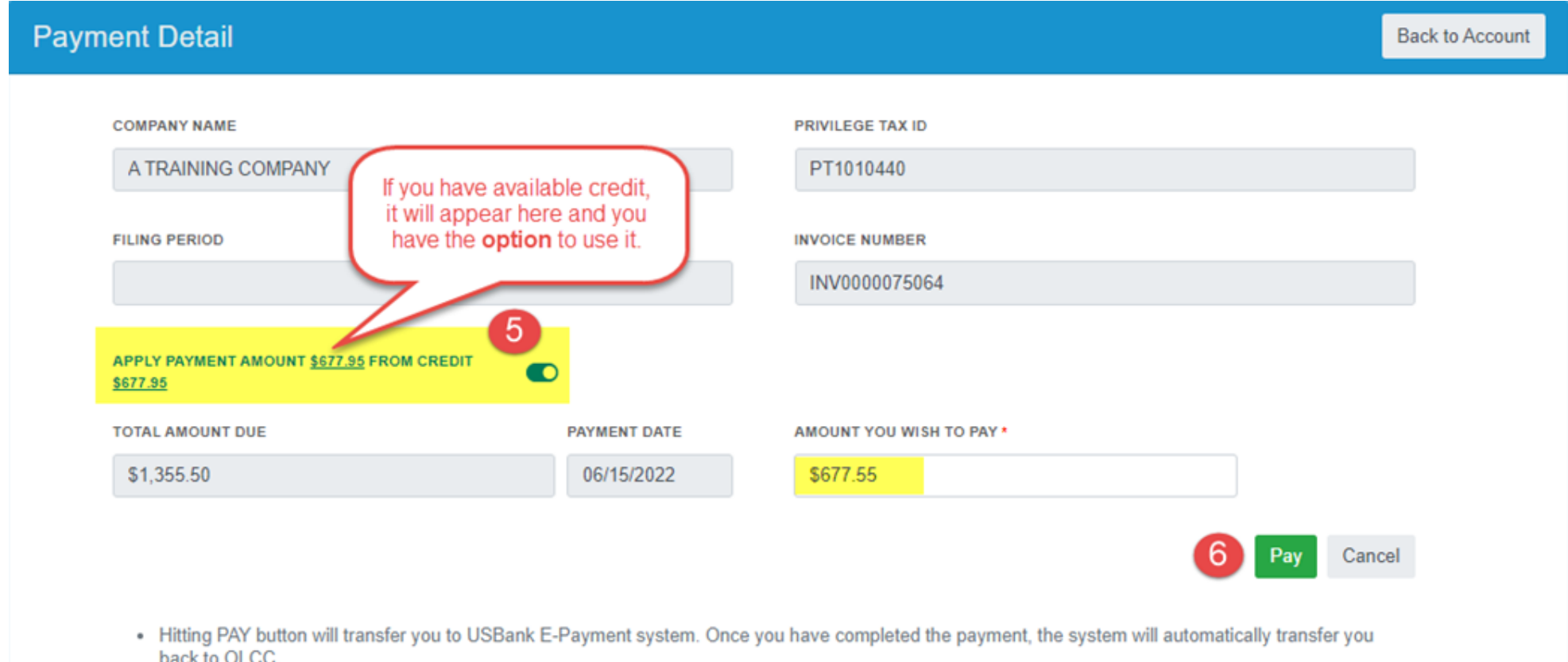

• Payments submitted after 5:00 PM CT will be processed the next day.

# Invoice and Payment – Complete

#### STEPS COMPLETE

**Payments In OPTO –** All payments made in OPTO are available for viewing by clicking on Payments under the Billing tab.

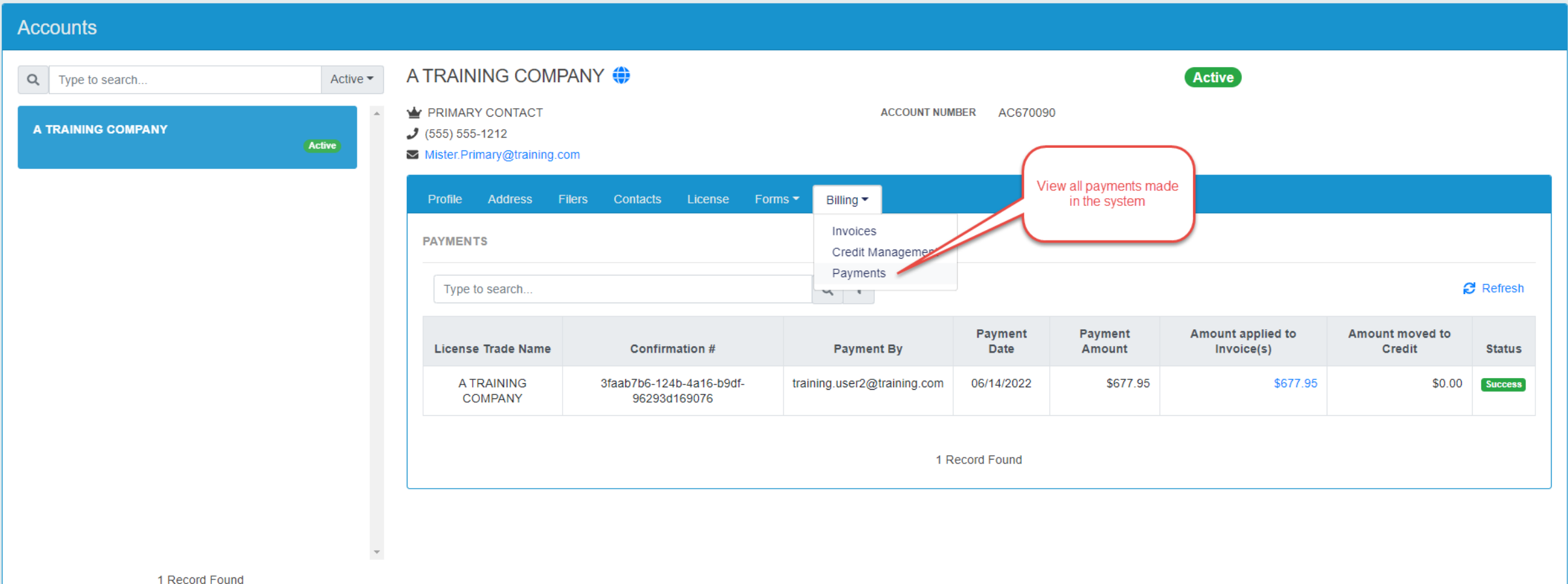

# Helpful Tips

- You need a userID, Account and an Active License in order to create a return. If you have missed one of these steps, please refer to the documentation found on the [OLCC Resource Page.](https://us.sicpa.com/olcc-training-resources)
- If you have NO Activity for the period, one click will indicate this.
- You can create a return, exit the system and return later to continue working.
- A return is not finished until it is Submitted and shows "Complete" status.
- Once a return is Complete, you will be able to see an invoice and pay.
- If additional help is needed, please email [SetsSupport@sicpa.com](mailto:SetsSupport@sicpa.com)

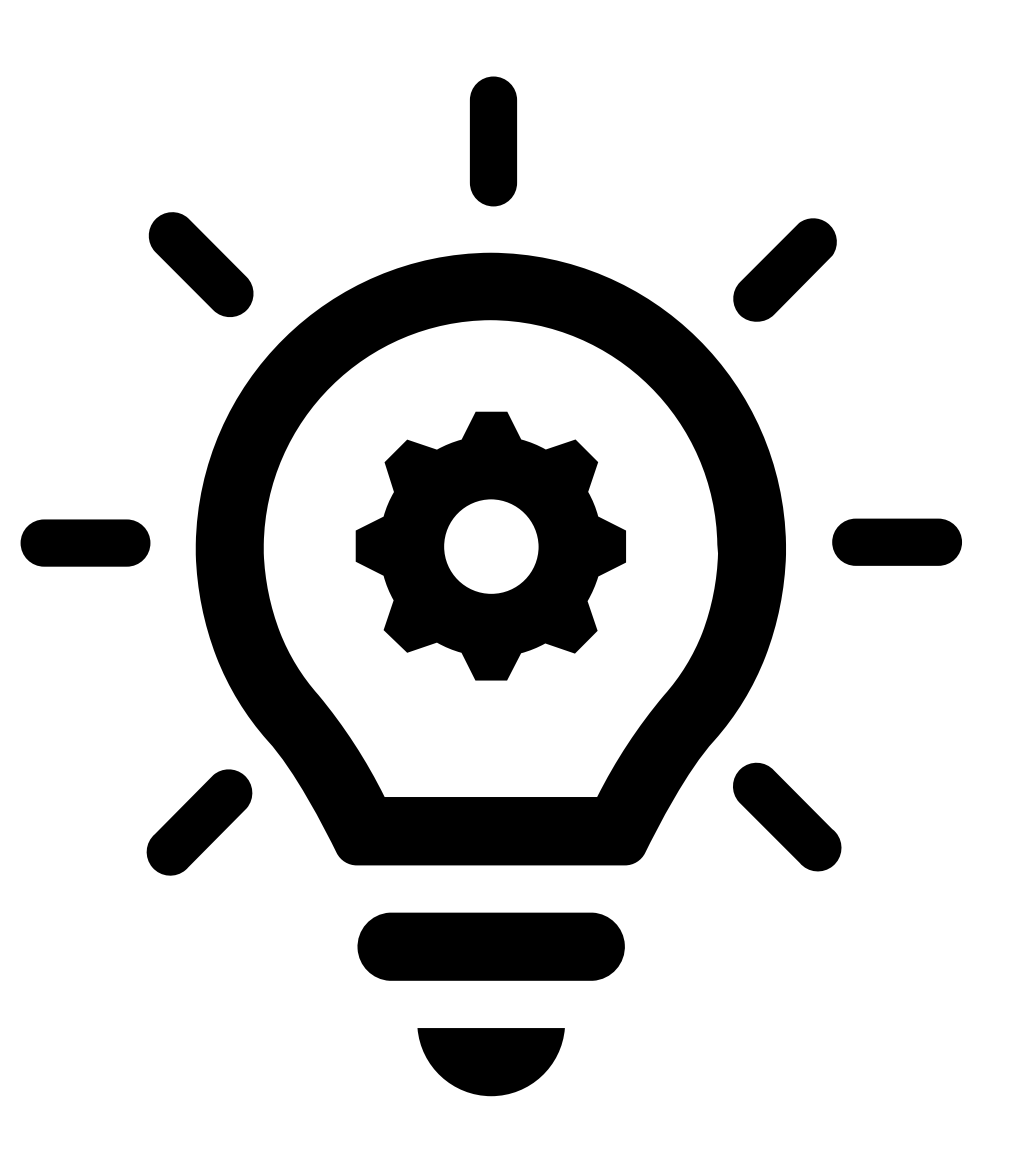